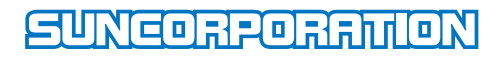

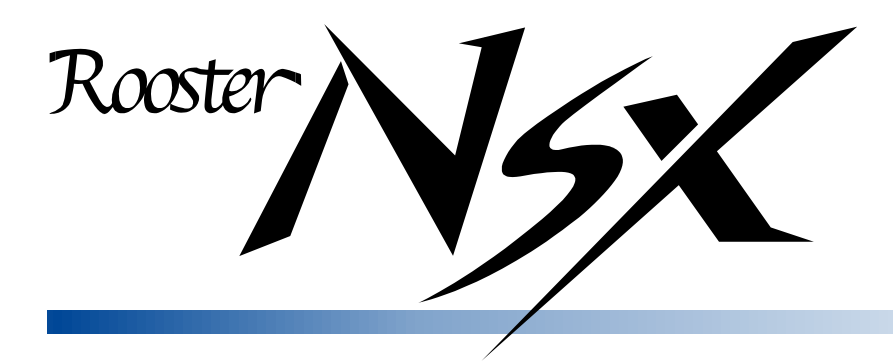

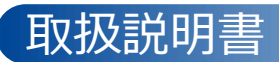

### <span id="page-1-0"></span>はじめに

■ 表記について

本取扱説明書では、安全にお使いいただくために、守っていただきたい事項に次のマークを表示しておりま す。

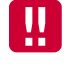

人体に危険を及ぼしたり、装置に大きなダメージを与えたりする可能性があることを示しています。必ずお守 りください。

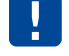

機能停止を招いたり、各種データを消してしまったりする可能性があることを示しています。十分に注意して ください。

me<br>mo 関連する情報を記載しています。参考にお読みください。

#### ■商標について

「Rooster」は、サン電子株式会社の登録商標および商標登録出願中です。

Oracle と Java は、Oracle Corporation およびその子会社、関連会社の米国およびその他の国における登録 商標です。

その他、本取扱説明書に記載されている会社名、製品名は、各社の商標または登録商標です。 本文中の各社の商標または登録商標には、TM、®マークは表示しておりません。

■ GPL / LGPLライセンスについて

本製品は、GPL / LGPL の適用ソフトウェアを使用しております。オープンソースとしての性格上著作権に よる保証はなされておりませんが、本製品につきましては保証書、および取扱説明書記載の条件により当社 による保証がなされています。GPL / LGPL のライセンスにつきましては、以下の URL をご覧ください。

- <https://www.gnu.org/licenses/gpl.html>
- <https://www.gnu.org/licenses/lgpl.html>

変更済み GPL 対象モジュール、その配布方法につきましては、サン電子(株) サポートセンターにご連絡 ください。なお、配布時発生する費用はお客様のご負担となります。

▶ 本取扱説明書の画面イメージは開発中のものです。 実際の画面とは多少異なる場合があります。

### <span id="page-2-0"></span>安全上のご注意(必ずお守りください)

ここに記載している注意事項は、安全に関わる重要な内容ですので、必ず守ってください。本取扱説明書で は、安全上の注意事項を「警告」と「注意」に区分しています。

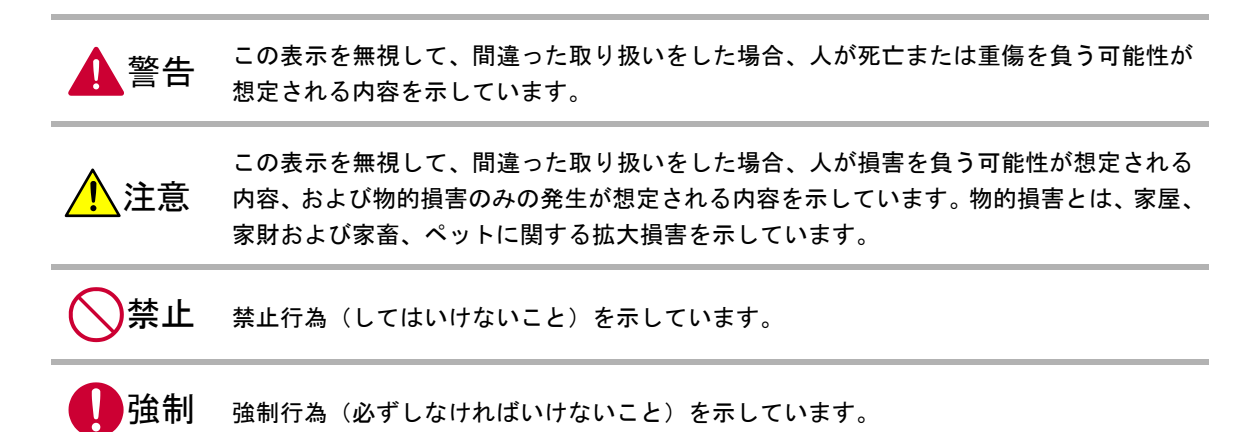

なお、注意、禁止に記載した事項でも、状況によっては重大な結果に結びつく場合があります。いずれも重 要な内容を記載していますので、必ず守ってください。

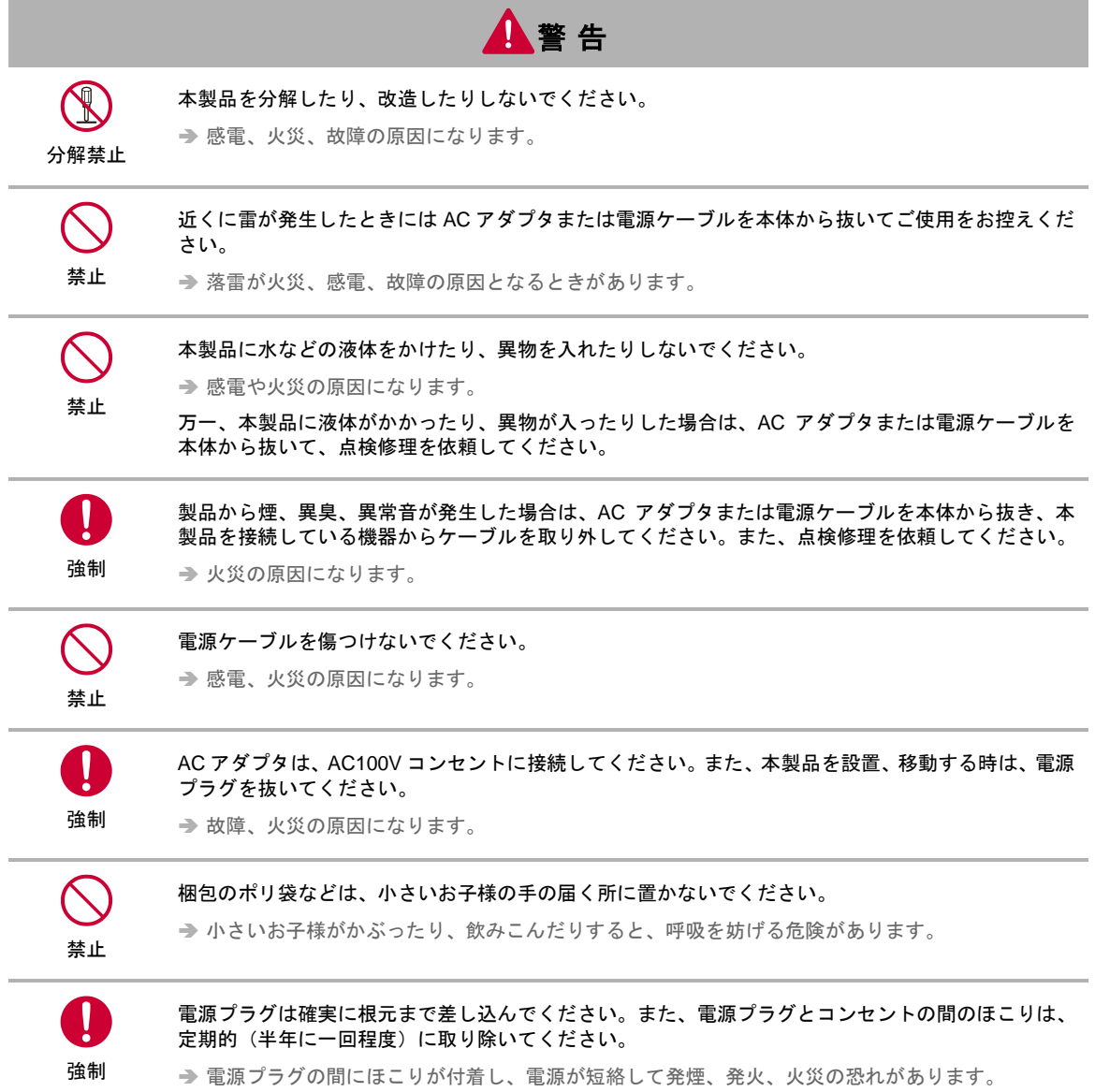

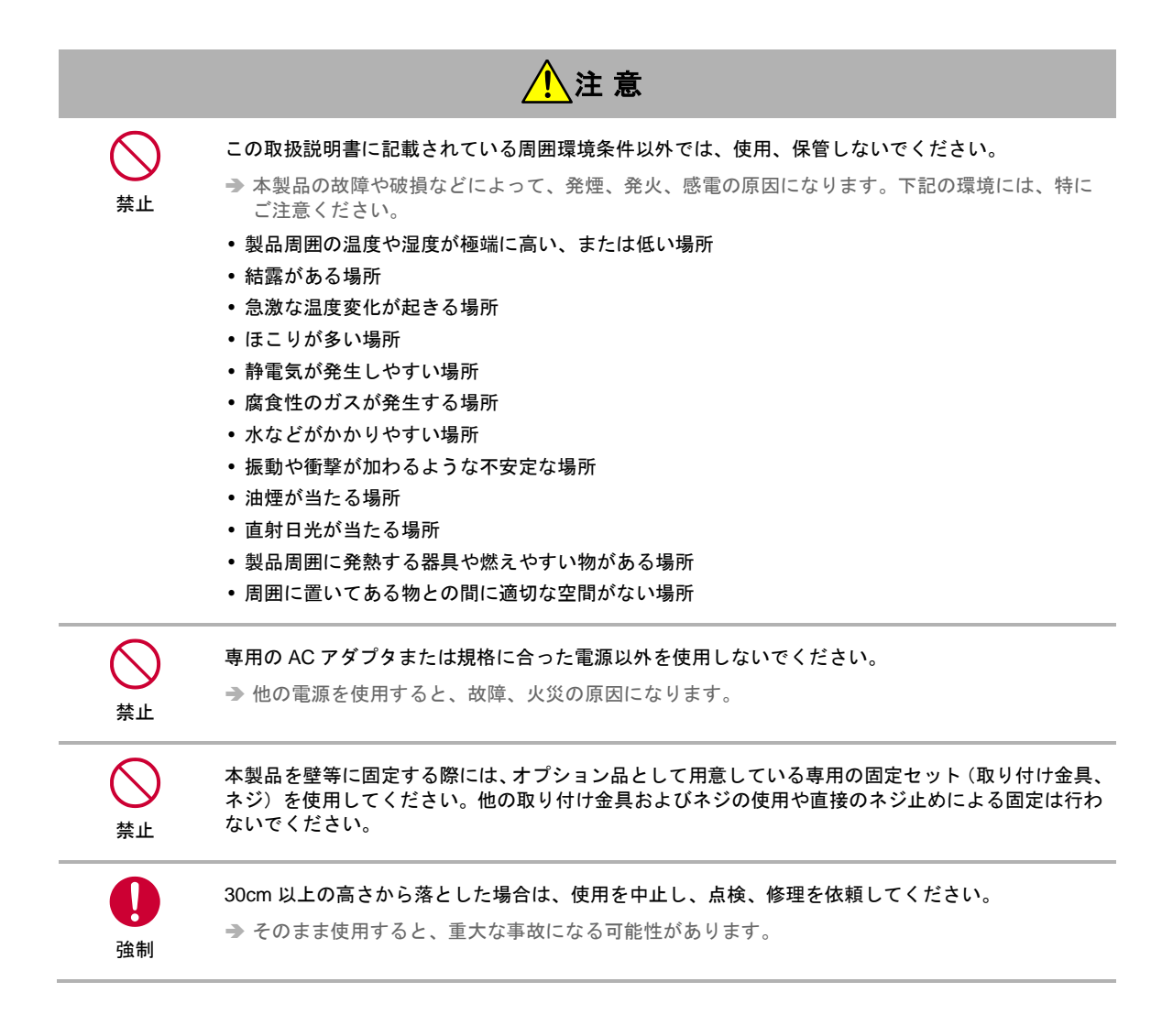

この装置は、クラス A 情報技術装置です。この装置を家庭環境で使用すると電波妨害を引き起こす 事があります。この場合には使用者が適切な対策を講ずるよう要求されることがあります。

VCCI-A

### <span id="page-5-0"></span>医用電気機器近くでの取り扱いについて

本記載の内容は「医療機関における携帯電話等の使用に関する指針(平成 26 年 8 月 19 日)」(電波環境協議 会)および「各種電波利用機器の電波が植込み型医療機器等へ及ぼす影響を防止するための指針(平成 28 年 11 月)」(総務省)を参考にしています。

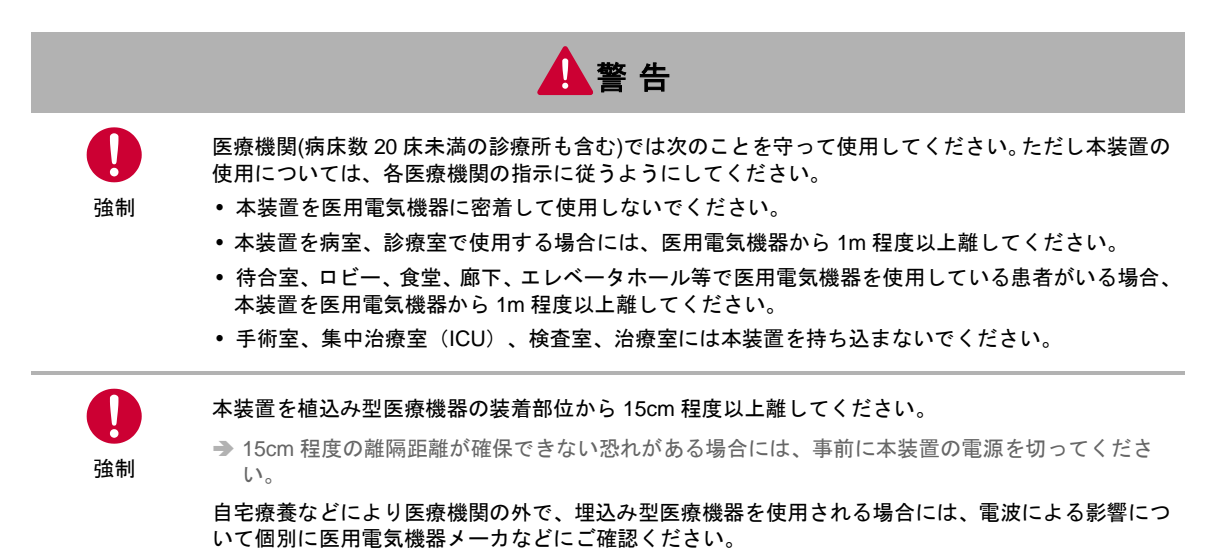

### <span id="page-6-0"></span>ご使用時の取り扱いについて

■ご使用にあたってのお願い

- 本製品周辺で静電気的障害を発生させないでください。 本製品は、静電気に敏感な部品を使用しています。特に、コネクタの接点、ポート、その他の部品に、素手で触れ ないでください。部品が静電破壊するおそれがあります。
- 本製品はていねいに取り扱ってください。

→ 本製品に強いショックを与えると破損の原因になります。

- 本製品のお手入れは、電源を切った状態で行ってください。
	- → 誤動作や故障の原因になります。
- 本製品のお手入れには、揮発性の有機溶剤、薬品、化学ぞうきんなどを使用せず、乾いた柔らかい布で拭 いてください。汚れがひどい場合は、柔らかい布に台所中性洗剤をしみこませて固く絞ってから拭き、最 後に乾いた柔らかい布で仕上げてください。

揮発性の有機溶剤、薬品、化学ぞうきんなどを使用すると、変質、変色、場合によっては破損の原因になります。

地球環境保全のため、次のことにご協力ください。

- 本製品および付属品は、不燃物として処分してください。
- 廃棄方法は、地方自治体などで決められた分別収集方法に従ってください。
- 一般ごみとして、家庭で焼却処分しないでください。
- 処分方法によっては有害物質が発生する可能性があります。

ご注意

- 本製品は日本の法規制に準拠しており、日本国内での使用を想定して設計しています。
- → 海外でのご使用をお考えの場合は、弊社までご相談ください
- 本製品は、医療・原子力・航空・海運・軍事・宇宙産業など 人命に関わる場合や高度な安全性・信頼性を 必要とするシステムや機器としての使用またはこれらに組み込んでの使用を意図した設計・製造はしてお りません。このようなシステムや機器としての使用またはこれらに組み込んで本製品が使用されること で、お客様 もしくは第三者に損害が生じても、かかる損害が直接的または間接的または付随的なもので あるかどうかにかかわりなく、 当社としましては一切の責任を負いません。お客様の責任において、こ のようなシステムや機器としての使用またはこれらに組み込んで使用する場合には、事前に使用環境・条 件を考慮し十分に評価を実施した上でご使用ください。
- 一般の電話機やテレビ・ラジオなどをお使いになっている近くで使用すると、影響を与える場合がありま すので、なるべく離れた場所でご使用ください。
- 強い磁界の中や腐食性のガスの中で使用したり保管したりしないでください。 故障の原因となります。
- 高精度な制御や微弱な信号を取り扱う電子機器の近くでは、本装置の電源を切ってください。電波により 電子機器が誤作動するなどの悪影響を及ぼす原因となります。
	- 【ご注意いただきたい電子機器の例】 補聴器、植込み型心臓ペースメーカおよび植込み型除細動器、その他医用電気機器、その他の自動制御 機器など。植込み型心臓ペースメーカおよび植込み型除細動器、その他医用電気機器を使用される方 は、各位用電気機器メーカもしくは販売業者に電波による影響についてご確認ください。
- 取扱説明書について、次の点にご注意ください。
	- 1. 本製品は無線によるデータ通信を行うことができる装置です。本製品の不具合、誤動作又は停電、回 線障害、その他の外部要因によって通信障害が発生したために生じた損害等については、当社として は責任を負いかねますので、あらかじめご了承ください。
	- 2. 本取扱説明書の内容の一部または全部を、無断で転載することを禁止します。
	- 3. 本取扱説明書の内容に関しては、将来予告なしに変更される場合があります。
	- 4. 本取扱説明書の内容につきましては、万全を期して作成致しましたが、万一ご不審な点や、ご不明な 点、誤り、記載漏れ、乱丁、落丁、その他お気づきの点等ございましたら、当社までご連絡ください。
	- 5. 適用した結果の影響につきましては、3 項にかかわらず責任を負いかねますので、ご了承ください。
	- 6. 本取扱説明書で指示されている内容につきましては、必ず従ってください。本取扱説明書に記載され ている内容を無視した行為や誤った操作によって生じた障害や損害につきましては、保証期間内で あっても責任を負いかねますので、ご了承ください。

目次

![](_page_8_Picture_8.jpeg)

![](_page_9_Picture_8.jpeg)

# <span id="page-10-0"></span>1章 本製品について

この章では、Rooster NSX の概要や特長、外観などについて説明します。

### <span id="page-10-1"></span>1-1 概要

■ M2Mクラウドサービス向け小型Linux Gateway

Rooster NSX は、Linux OS を搭載した小型 Linux Gateway です。

AM Telecom 社製 LTE 通信モジュール「AML570」を内蔵しており、各通信事業者のパケット通信サービ スを利用しパケット通信を行うことができます。

▶ 各 MVNO 事業者にも対応しています。

本製品を LTE ネットワークへ接続するためには、各通信事業者とのご契約と、SIM カードを内部 SIM カー ドソケットに装着する必要があります。

本製品には、電気通信事業法第 56 条第 1 項の規定に基づく端末機器の設計について認証を受けた以 下の設備が組み込まれております。 機器名称:AML570、認定番号:D160027003

本製品には、特定無線設備の技術基準適合証明等に関する規制 第 2 条 第 1 項 第 11 号の 3,7 および 19 に規定される以下の設備が組み込まれております。 機器名称:AML570、工事設計認証番号:003-160044

### <span id="page-11-0"></span>1-2 主な特長

■ 自律接続維持機能(ASC: Autonomous Stable Connection)を搭載

電波状態による通信エラーなどを防ぐため、定時リセット設定や死活監視など、自己復帰が可能な機能 「ASC(Autonomous Stable Connection)」を搭載し、無人環境下でも安定した運用を提供します。

#### ■ 優れた耐環境性

インダストリアル向け部品で構成され、保証温度範囲は-20℃~60℃(ケース封入時)を実現しています。 ▶ 通信モジュールによっては、その保証温度範囲に依存します。

#### マルチキャリア対応

通信モジュールに AM Telecom 社製の AML570 を搭載しており、各通信事業者のパケット通信サービス に対応しています。

▶ 各 MVNO 事業者にも対応しています。

#### 高速通信対応

ギガビットイーサネットを 2 ポート搭載しており、高速通信に対応しています。 また、CPU に Cortex-A9 を搭載し、600Mbps 以上の高速スループットを実現しています。

#### LEDによる状態表示機能

電波強度、回線接続状態、通信状態などを、LED の状態で確認することができます。

#### SMAタイプのアンテナコネクタ

SMA タイプのアンテナコネクタ×2 を搭載しており、本製品対応アンテナ各種(オプション)を利用す ることができます。

#### ハードウェアの拡張性

拡張ボードの追加によって機能を柔軟に拡張することが可能です。

#### SunDMSによる遠隔管理

遠隔地管理サービスの SunDMS を利用すると、標準で、死活監視や遠隔再起動処理、遠隔地からのログ 取得やファームウェアの更新などが可能です。

#### ■ ユーザプログラミング

C 言語による Linux ネイティブアプリケーションの開発に加え、OpenJDK を利用した Java 言語による 開発や Python などのインタプリタ言語による開発が可能です。

![](_page_11_Picture_21.jpeg)

Rooster NSX は時刻情報を保持するための電池を搭載していません。 そのため、長時間電源を切った状態にした場合、起動直後など、時刻情報の同期が行われるま では正しくない時刻を指すことがあります。

# <span id="page-12-0"></span>1-3 設定フロー

U.

本製品を使用するには、以下の手順で設定を行ってください。

![](_page_12_Figure_3.jpeg)

上記以外のネットワークやサービスについては、必要に応じて設定してください。

### <span id="page-13-0"></span>1-4 同梱品の確認

パッケージには、次のものが同梱されています。

万一不足しているものがありましたら、お買い求めの販売店、もしくはサポートセンターにご連絡くださ い。

- Rooster NSX 本体 1 台
- スタートアップマニュアル(保証書付) 1 部

![](_page_13_Picture_6.jpeg)

# <span id="page-14-0"></span>1-5 オプション品

![](_page_14_Picture_84.jpeg)

![](_page_14_Picture_85.jpeg)

- アンテナ、ACアダプタ
- -20~60℃対応 AC アダプタ **● AC アダプタについては、『[2-3-3](#page-22-0) [電源について』](#page-22-0)を参照してください。**
- アンテナ各種

# <span id="page-15-0"></span>1-6 各部の名称と機能

![](_page_15_Figure_2.jpeg)

![](_page_16_Picture_288.jpeg)

● それぞれのランプの状態については、『[1-7](#page-17-0) LED [の状態と働き』](#page-17-0)を参照してください。

 $\mathbf{I}$ 

本装置で通信を行うにはアンテナを接続する必要がありますので、本装置に適したアンテナ をご使用ください。

# <span id="page-17-0"></span>1-7 LEDの状態と働き

### LED状態説明

![](_page_17_Picture_375.jpeg)

### LED点灯・点滅パターン一覧

![](_page_17_Picture_376.jpeg)

### ■ 通信モジュールアンテナ状態

![](_page_18_Picture_49.jpeg)

# <span id="page-19-0"></span>2章 Rooster NSXの導入

この章では、Rooster NSX の設置方法や接続方法について説明します。

## <span id="page-19-1"></span>2-1 SIMカードの挿入方法

![](_page_19_Figure_4.jpeg)

- 1. SIM カード挿入口ネジを外し、カバーを外します。 ●ネジについては、『[1-6](#page-15-0) [各部の名称と機能』](#page-15-0)をご確認ください。
- 2. 上記の図の矢印部分に、カバーに表示されているイラストと同じ向きでカチッと音がしロックされる まで SIM カードを挿入します。

![](_page_19_Picture_7.jpeg)

# <span id="page-20-0"></span>2-2 設置方法

- 1. アンテナをアンテナコネクタに接続します。
- 2. FG 端子をアースに接続します。この時、接地抵抗が 100 オーム以下となるように接続してください。

![](_page_20_Picture_87.jpeg)

側や電源装置で対策を行ってください。

### <span id="page-21-0"></span>2-3 Rooster NSXの接続方法

#### <span id="page-21-1"></span>2-3-1 必要な環境

- TCP/IP が利用できる OS(Windows、macOS、各種 UNIX など)を搭載し、イーサネットポートを搭 載したパソコン
- LAN ケーブル
- <span id="page-21-2"></span>2-3-2 接続方法(LANポートへの接続)

![](_page_21_Figure_6.jpeg)

AC アダプタ

- 1. Rooster NSX とパソコンの電源が入っていないことを確認してください。
- 2. LAN ポートにクライアントとなるパソコンを接続してください。
- 3. 必要な場合は USB メモリを挿入してください。
- 4. アンテナをアンテナコネクタに接続します。

接続するアンテナは、本装置に適合したアンテナをご使用ください。

- アンテナを接続する際は、無理な力が加わることのないようにご注意ください。
- 適合したアンテナについては、弊社までお問い合わせください。
- 5. パソコンの電源を入れてください。
- 6. Rooster NSX の電源コネクタに DC プラグを接続してください。次に AC アダプタをコンセントに接 続してください。

![](_page_21_Picture_205.jpeg)

#### <span id="page-22-0"></span>2-3-3 電源について

本装置に電源を供給する方法としては、以下の 2 タイプがあります。

#### ■ 弊社ACアダプタを使用する場合

![](_page_22_Picture_112.jpeg)

### ■ 上記ACアダプタ以外を使用する場合

![](_page_22_Picture_113.jpeg)

### <span id="page-23-0"></span>2-3-4 電源コネクタ

■ 電源コネクタピンアサインについて

![](_page_23_Figure_3.jpeg)

![](_page_23_Picture_76.jpeg)

### <span id="page-24-0"></span>2-3-5 RS-485コネクタ

### RS-485コネクタピンアサインについて

![](_page_24_Figure_3.jpeg)

![](_page_24_Picture_129.jpeg)

### <span id="page-25-0"></span>2-4 ご利用環境の確認

#### <span id="page-25-1"></span>2-4-1 LAN環境

Rooster NSX とパソコンを接続するためには、パソコンに LAN 環境が必要です。 LAN 環境がない場合には、ご利用のパソコンにあわせて LAN 機器をご用意ください。

 パソコンで LAN ポートが標準で装備されていない場合、LAN アダプタをご利用のパソコンにあわせ て増設してください。

#### <span id="page-25-2"></span>2-4-2 LTE環境

通信事業者と、必要に応じてプロバイダとの契約が完了している必要があります。 以下についてご確認ください。

- LTE を利用した回線事業者との契約が完了している必要があります。
- インターネット接続サービスであるプロバイダへの契約が完了している必要があります。 (moperaU 等) 事業者によっては回線事業者とプロバイダが同じ契約の場合があります。 その場合別途プロバイダへの契約は必要ありません。
- Rooster NSX の設定には、以下の情報が必要になります。回線事業者またはプロバイダとの契約時に 提供されている情報をご用意ください。不明な場合はご契約の回線事業者またはプロバイダへお問い 合わせください。
	- 接続先名(APN)
	- ユーザ名
	- パスワード
	- ネームサーバ (DNS サーバ)の IP アドレス (設定が必要な場合)
- 利用に関するご案内
	- 無通信監視機能は、ネットワーク側からの意図しないアクセスにより設定値どおりに回線切断しな い場合があります。

![](_page_25_Picture_16.jpeg)

接続先名(APN)は、料金コースによって異なりますので、お間違えのないように十分ご注意 ください。

# <span id="page-26-0"></span>3章 Rooster NSXの初期設定

この章では、Rooster NSX の初期設定について説明します。

## <span id="page-26-1"></span>3-1 パソコンとRooster NSXの接続方法

パソコンと Rooster NSX の ETH0 ポートを、LAN ケーブルで接続します。

**● Rooster NSX の ETH0 ポートについては、『[2-3-2](#page-21-2) 接続方法 (LAN [ポートへの接続\)』](#page-21-2)を参照してください。** 

![](_page_26_Figure_6.jpeg)

#### <span id="page-26-2"></span>3-1-1 パソコンの設定

Rooster NSX にアクセスできるように、クライアントパソコンに DHCP クライアントの設定をします。 DHCP を使用しない場合は、各パソコンに手動で IP を設定する必要があります。その設定方法につい ては、ネットワークカードおよび Windows のマニュアル等をご覧ください。

1. 設定から「ネットワークとインターネット」を開きます。

![](_page_26_Picture_116.jpeg)

2. 「アダプタのオプションを変更する」を開きます。

![](_page_27_Picture_43.jpeg)

3. Rooster NSX に接続されているアダプタを右クリックし「プロパティ」を開きます。

![](_page_27_Picture_4.jpeg)

4. 「インターネットプロトコルバージョン 4(TCP/IPv4)」を選択し、「プロパティ」ボタンをクリックし ます。

![](_page_28_Picture_61.jpeg)

5. 「IP アドレスを自動的に取得する」、「DNS サーバのアドレスを自動的に取得する」を選択し、「OK」 ボタンをクリックします。アダプタのプロパティ画面も「閉じる」ボタンをクリックして閉じます。

![](_page_28_Picture_62.jpeg)

 Windows 10 での例です。お使いの OS によっては手順が異なることがあります。 パソコンには管理者権限でログインしてください。

Ţ

## <span id="page-29-0"></span>3-2 Rooster NSX Web設定ツールへのログイン方法

- 1. WWW ブラウザを起動します。
- 2. WWW ブラウザのアドレス入力欄に、Rooster NSX の IP アドレス「https://192.168.62.1/」(工場出荷 状態)を入力し、Enter キーを押します。

![](_page_29_Picture_72.jpeg)

ログインページが表示されます。

![](_page_29_Picture_73.jpeg)

3. ユーザ名「root」とパスワードを入力し、「ログイン」ボタンをクリックします。

4. Rooster NSX の設定ツールが表示されます。

Ţ

![](_page_30_Picture_103.jpeg)

- ここで入力するユーザ名、パスワードは、Rooster NSX の設定ツールにアクセスするため のもので、プロバイダから提供されるユーザ名、パスワードとは異なるものです。
	- 工場出荷状態での初期パスワードにつきましては、付属のスタートアップマニュアルを参 照してください。
	- パスワードは必ず変更するようにして下さい。その際、推測されにくいパスワードにして下 さい。
	- 設定ツールは JavaScript を使用しています。ブラウザの JavaScript を有効にしてから設定 を行ってください。
	- 設定ツールを表示し、しばらく放置すると、いったんログアウト処理を行います。その後、 設定ツールにアクセスすると、再度ログインページが表示されます。
	- 画像は Internet Explorer11 での例です。お使いのブラウザによって、表示されるメッセー ジなどが異なる場合があります。
	- Internet Explorer をお使いの場合、Web 設定ツールが英語で表示される場合があります。言 語の設定方法は 3-3-1 [表示言語の設定を](#page-31-1)参照してください。

### <span id="page-31-0"></span>3-3 Rooster NSXの設定方法

Rooster NSX の設定を行う方法を説明します。

#### <span id="page-31-1"></span>3-3-1 表示言語の設定

お使いの Web ブラウザの状態によっては、Web 設定ツールが英語で表示されることがあります。そのよ うな場合に、Web 設定ツールの表示言語を日本語に変更する方法を説明します。

- 1. 「System」→「System」から「System Properties」の項目にある「Language and Style」タブを開き ます。
- 2. 「Language」項目を「日本語(Japanese)」に設定します。

![](_page_31_Picture_150.jpeg)

- 3. 設定内容をシステムに反映するため、「SAVE & APPLY」ボタンをクリックします。
- 4. 電源切断後も設定を保持するために、画面右上の「CONFIG SAVE」ボタンをクリックします。

#### ■ 各ボタンの説明

![](_page_31_Picture_151.jpeg)

V

 一時ファイル、設定ファイルの情報は電源の切断と共に失われます。電源切断後も設定を保 持したい場合は設定をシステムに反映した後、「設定の保存」をクリックしてください。 • その他の設定例は <https://www2.sun-denshi.co.jp/config-example/>を参照してください。

#### <span id="page-32-0"></span>3-3-2 終了に関する注意

Rooster NSX を安全に終了するためには、電源を切る前に Web 設定ツールからシャットダウンを実行す るようにしてください。

1. 「システム」→「再起動/シャットダウン」から「デバイスをシャットダウンする」をクリックします。

![](_page_32_Picture_81.jpeg)

2. ポップアップが出ますので「OK」をクリックします。

![](_page_32_Picture_6.jpeg)

![](_page_32_Picture_7.jpeg)

## <span id="page-33-0"></span>3-4 ログインパスワードの変更

管理者アカウントのパスワードの変更方法を説明します。

1. 「システム」→「管理画面」から変更後のパスワードを入力します。

![](_page_33_Picture_65.jpeg)

- 2. 変更をシステムに反映するために、「保存&適用」ボタンをクリックします。
- 3. 変更後のパスワードでログインできるかを確認するため、画面左下の「ログアウト」ボタンをクリッ クして、再度、Web 設定ツールにログインします。

変更後のパスワードでログインできない場合は、システムを再起動し、変更前のパスワードに戻して 再度設定を行ってください。

4. 電源切断後も変更を保持するために、画面右上の「設定の保存」ボタンをクリックします。

![](_page_33_Picture_9.jpeg)

### <span id="page-34-0"></span>3-5 時刻の設定

手動で時刻を設定する方法について説明します。

#### ■ タイムサーバに問い合わせる方法

- 1. 「システム」→「システム」の「時刻設定」項目から「NTP クライアント機能を有効にする」にチェッ クを入れます。
- 2.「NTP サーバ候補」項目に NTP サーバを入力します。

![](_page_34_Picture_107.jpeg)

- 3. 設定をシステムに反映するために「保存&適用」ボタンをクリックします。システムに設定が反映さ れると、自動的に NTP サーバに時刻の問い合わせをし、時刻を同期します。
- 4. 電源切断後も設定を保持するために、画面右上の「設定の保存」ボタンをクリックします。

#### ■ ブラウザの時刻と同期する方法

「システム」→「システム」の「システムプロパティ」項目から、「ブラウザの時刻と同期」ボタンをク リックします。

#### ■ モバイル機器の時刻と同期する方法

- 1. 「システム」→「システム」の「時刻設定」項目から「モバイル機器の時間を使っての時間同期を有 効にする」にチェックを入れます。
- 2.「インターバル時間(分)」に問い合わせの間隔を入力します。

![](_page_35_Picture_39.jpeg)

- 3. 設定をシステムに反映するために「保存&適用」ボタンをクリックします。システムに設定が反映さ れると、自動的に時刻を同期します。
- 4. 電源切断後も設定を保持するために、画面右上の「設定の保存」ボタンをクリックします。

![](_page_35_Picture_4.jpeg)

### <span id="page-36-0"></span>3-6 ファームウェアの更新

ファームウェアの更新方法について説明します。

ファームウェアファイルはファイルサイズが大きいため、従量課金プランなどで更新を行な う場合は通信量にご注意下さい。 ファームウェアのインストール中は電源を切らないようにご注意下さい。

#### ■ ファームウェアのインストール

- 1. 設定ツールのメニューから「システム」→「パッケージ管理」をクリックし、パッケージ管理画面を 開きます。
- 2. 「パッケージのインストール」の項目で、あらかじめダウンロードしていたファームウェアを選択し、 「インストール」をクリックします。

![](_page_36_Picture_7.jpeg)

![](_page_36_Picture_8.jpeg)

4. インストールが完了するまで待ちます。

![](_page_37_Picture_35.jpeg)

- 5. 設定ツールのメニューから「システム」→「ブートエリア」をクリックし、ブートエリア画面を開き ます。
- <sub>ーク・。</sub><br>6. <u>「ブートエリアの変更」から「別の面」を選択し、「エリアの変更」をクリックします。<br>- ロー×</u>

![](_page_37_Picture_36.jpeg)

7. ダイアログが表示されるので、OK をクリックします。

![](_page_38_Picture_2.jpeg)

8. 変更が反映されるまで待ちます。

![](_page_38_Picture_54.jpeg)

9. 設定ツールのメニューから「システム」→「再起動 / シャットダウン」をクリックし、再起動 / シャッ トダウン画面を開きます。

 $\overline{\phantom{0}}$ 

10.「再起動を実行」をクリックする。

![](_page_39_Picture_42.jpeg)

- 11. 再起動後、設定ツールのメニューから「システム」→「概要」をクリックし、ステータス画面を開き ます。
- 12.「ファームウェア・バージョン」の項目から、インストールしたファームウェアのバージョンで起動 していることを確認します。

![](_page_39_Picture_43.jpeg)

# <span id="page-40-0"></span>4章 SunDMSについて

Rooster NSX は、SunDMS によるデバイスの遠隔集中管理に対応しています。 SunDMS では、標準で以下の処理を行うことが可能です。

- 死活監視
- 遠隔地からの再起動
- 遠隔地からのファームウェアの更新
- Syslog 取得

詳細については以下の URL をご覧ください。 [https://www.sun-denshi.co.jp/sc/product\\_service/service/dms/](https://www.sun-denshi.co.jp/sc/product_service/service/dms/)

![](_page_40_Picture_8.jpeg)

# <span id="page-41-0"></span>付録

# <span id="page-41-1"></span>製品仕様

### <span id="page-41-2"></span>ハードウェア仕様一覧

![](_page_41_Picture_388.jpeg)

![](_page_42_Picture_345.jpeg)

※1 理論値です。

※2 表記の数値は、試験装置による試験性能値です。また、ノイズや静電気を印加し続けた際の動作を保証するものではありません。

### <span id="page-42-0"></span>ソフトウェア仕様一覧

![](_page_42_Picture_346.jpeg)

 $\overline{a}$ 

<sup>1</sup> Version1.4.0 では未対応です。

 $^2$  通信モジュールのソフトウェアバージョンが 11-14 以前の場合、タイマーによるスリープは行いません。

# サポートのご案内

■ご質問・お問い合わせ

NSX に関するご質問やお問い合わせは、弊社サポートセンターへご連絡願います。

![](_page_43_Picture_95.jpeg)

#### **Rooster NSX** 取扱説明書 **Ver.1.5.1R1**

サン電子株式会社 2022 年 2 月発行 (220209)

Copyright© SUNCORPORATION All rights reserved.